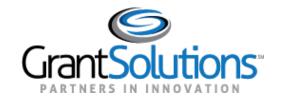

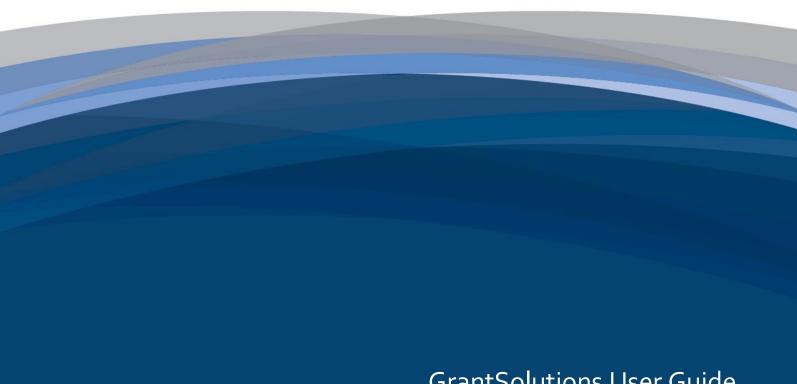

GrantSolutions User Guide

Recipient Grants List & Details

February 18, 2021

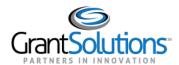

# **Table of Contents**

| OVERVIEW                          | 1  |
|-----------------------------------|----|
| Grant Recipient Roles and Actions | 1  |
| MY GRANTS LIST SCREEN             | 2  |
| Login                             | 2  |
| Global Navigation Bar             | 4  |
| GrantSolutions Logo Button        | 4  |
| Grant Recipient Organization      | 4  |
| Opportunities Tab                 | 4  |
| Applications Tab                  | 5  |
| Grants Tab                        | 6  |
| Help Center Icon                  | 6  |
| User Avatar Drop-down             | 7  |
| Grant Project Card                | 27 |
| Grant Project Status              | 28 |
| My Grants List Hero               | 32 |
| Show Closed Grants Slider         | 32 |
| Grid View and List View           | 34 |
| ond them and list them            | 5. |
| Footer                            | 36 |
| GrantSolutions Logo               | 36 |
| Help Center                       | 36 |
| Web Accessibility                 | 37 |
| Privacy & Security Notice         | 39 |
| Freedom of Information Act        | 40 |
| Disclaimers                       | 41 |
| Provide Feedback                  | 42 |
| Contact Us                        | 43 |
| GRANT DETAILS SCREEN              | 44 |
|                                   |    |
| Overview and Navigation           | 44 |
| Global Navigation Bar and Footer  | 46 |
| Grant Details Hero and Left Rail  | 46 |
| Grant Details Hero                | 46 |
| Left Rail                         | 48 |

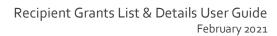

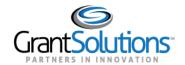

| Grant Details Tabs | 51 |
|--------------------|----|
| Details Tab        | 51 |
| History Tab        | 60 |
| Reports Tab        | 65 |
| Amendments Tab     | 69 |
| Notes Tab          | 70 |

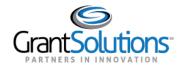

# Overview

With this release, Grant Recipient users can access various Grant Projects on the "My Grants List" screen in the New Experience of GrantSolutions. The "My Grants List" screen in the New Experience of GrantSolutions is the new landing screen for Grant Recipient users upon log in. Additionally, a "Grant Details" screen is included to provide more detailed information for each Grant Project.

Both the new "My Grants List" and "Grant Details" screens provide a more intuitive user experience, increase efficiency, and increase productivity so Grant Recipient users can focus on delivering mission success.

## **GRANT RECIPIENT ROLES AND ACTIONS**

Grant Recipients with the following roles can access the "My Grants List" and "Grant Details" screens in GrantSolutions:

- Grantee Authorizing Official (ADO)
- Principle Investigator/Program Director (PI/PD) assigned to the Grant Project
- Financial Official (FO)
- Grantee Support Staff (PDS)
- Grantee Financial Support Staff (FOS)

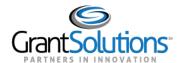

# **My Grants List Screen**

#### **LOGIN**

To access the "My Grants List" screen in the New Experience of GrantSolutions, perform the following steps:

1. From a browser such as Internet Explorer or Google Chrome, navigate to www.grantsolutions.gov and click the **Login** button.

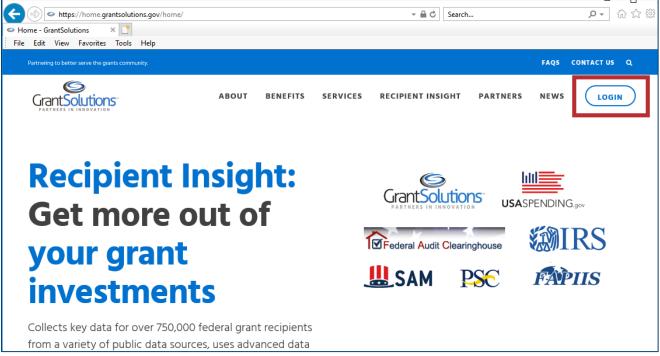

Figure 1: GrantSolutions Home page with Login button

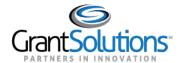

- 2. The "GrantSolutions Login" screen appears. Log in with your GrantSolutions username and password, PIV card, or Login.gov account if applicable.
- 3. The "My Grants List" screen appears.

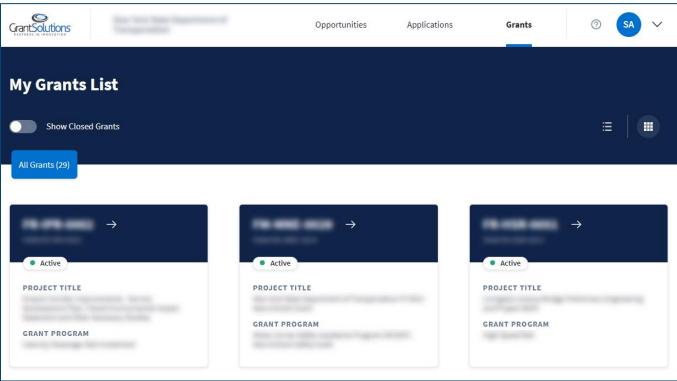

Figure 2: My Grants List screen

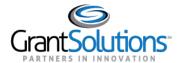

#### **GLOBAL NAVIGATION BAR**

At the top of the "My Grants List" screen, the *Global Navigation* bar contains user information and options for navigating to other screens.

# GrantSolutions Logo Button

Click the **GrantSolutions logo** button to navigate to www.grantsolutions.gov.

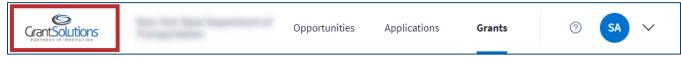

Figure 3: Global Navigation bar with GrantSolutions logo button

## **Grant Recipient Organization**

View the Grant Recipient organization name to the right of the GrantSolutions logo button.

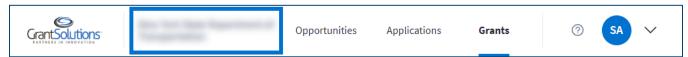

Figure 4: Global Navigation bar with Grant Recipient name

# Opportunities Tab

Click the **Opportunities** tab to access available funding opportunities.

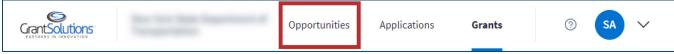

Figure 5: Global Navigation bar with Opportunities tab

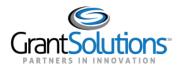

Users are routed to the "Funding Opportunity" screen in the GrantSolutions Grants Management Module (GMM).

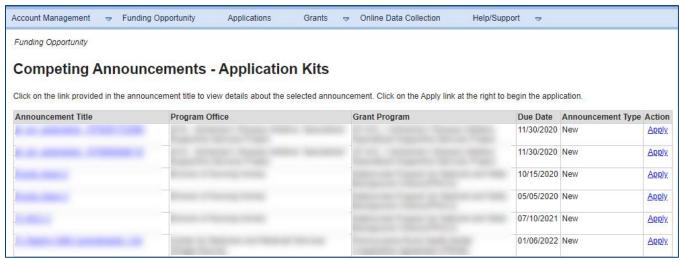

Figure 6: GrantSolutions GMM Funding Opportunity screen

# **Applications Tab**

Click the **Applications** tab to access applications.

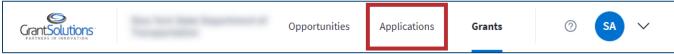

Figure 7: Global Navigation bar with Applications tab

Users are routed to the "My Applications List" screen in the GrantSolutions GMM.

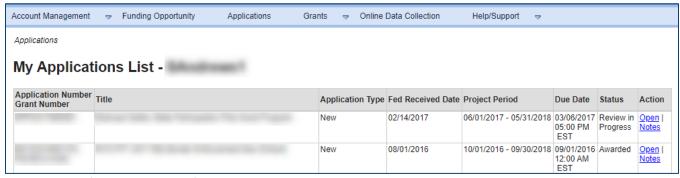

Figure 8: GrantSolutions GMM My Applications List screen

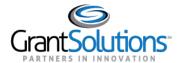

## **Grants Tab**

The marker below the **Grants** tab indicates the Grants tab is currently active.

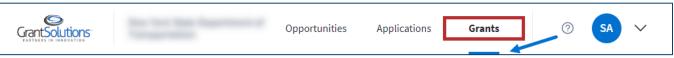

Figure 9: Global Navigation bar with Grants tab and indicator

## Help Center Icon

Click the **Help Center** icon to the right of the Grants tab to access help and support resources.

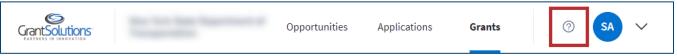

Figure 10: Global Navigation bar with Help Center icon

Users are routed to the "Grant Recipient Support and Reference" screen.

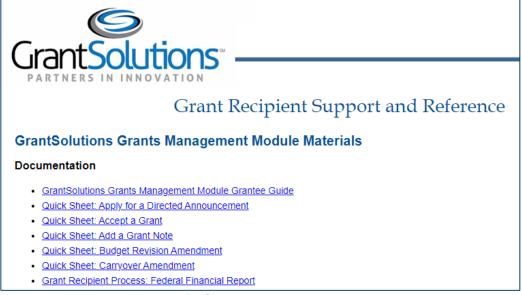

Figure 11: Grant Recipient Support and Reference screen

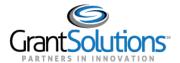

## User Avatar Drop-down

#### **User Initials**

View the user initials in the *User Avatar* to the right of the Help Center icon.

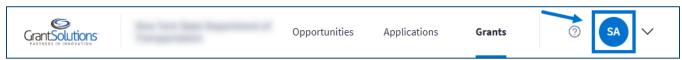

Figure 12: Global Navigation bar with user initials in the User Avatar

#### **User Functions**

To access additional user functions and personal customization options, click the **User Avatar** drop-down to the right of the user initials.

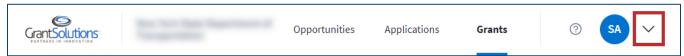

Figure 13: Global Navigation bar with User Avatar drop-down

The user's first and last name appear at the top of the drop-down, and additional functions appear in a list below.

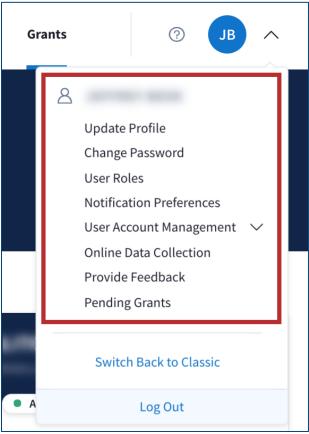

Figure 14: User Avatar drop-down with name and additional functions

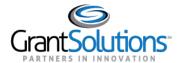

# Update Profile

Click the **Update Profile** button to update profile information (see Figure 14). Users are routed to the "Profile Update" screen in the GrantSolutions GMM.

| Account Management   → Funding   Help/Support   → | Opportunity Applications Grants $ eg$ Online Da | ata Collection |
|---------------------------------------------------|-------------------------------------------------|----------------|
| Profile Update for                                | French, Stoman                                  |                |
| * indicates a required field.                     |                                                 |                |
| Prefix ★                                          | <b>v</b>                                        |                |
|                                                   | If other, specify                               |                |
| Position Title *                                  | Grantee - Position Title                        |                |
| Work Phone ★                                      |                                                 |                |
| Fax                                               |                                                 |                |
| Mobile                                            |                                                 |                |
| Carrier(Carrier charges may apply)                | Select one ▼ Test SMS                           |                |
| Other Phone                                       |                                                 |                |
| Email *                                           |                                                 |                |
| Enable Two Factor Authentication                  | ○ Yes   No                                      |                |
| Primary Address Information                       |                                                 |                |
| Division/Department                               |                                                 |                |
| Country *                                         | UNITED STATES                                   | ▼              |
| Street Address *                                  |                                                 |                |
| Mail Stop                                         |                                                 |                |
| City *                                            |                                                 |                |
| State *                                           | ▼                                               |                |
| County:                                           |                                                 |                |
| Zip Code *                                        | -                                               |                |
|                                                   |                                                 |                |
|                                                   | Save                                            |                |

Figure 15: GrantSolutions GMM Profile Update screen

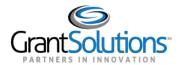

# Change Password

Click the **Change Password** button to change the user password (see Figure 14). Users are routed to the "Change Password" screen in the GrantSolutions GMM.

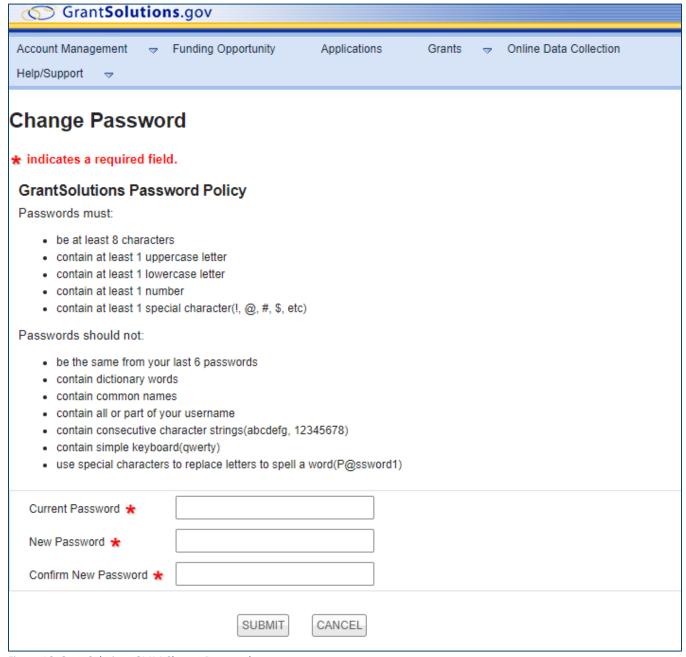

Figure 16: GrantSolutions GMM Change Password screen

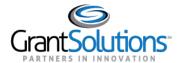

## **User Roles**

Click the **User Roles** button to view roles (see Figure 14). Users are routed to the "Your Roles in Grants Management" screen in the GrantSolutions GMM.

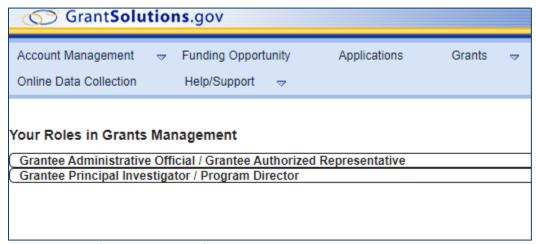

Figure 17: GrantSolutions GMM Your Roles in Grants Management screen

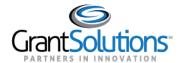

# **Notification Preferences**

Click the **Notification Preferences** button to setup notification preferences (see Figure 14). Users are routed to the "Notification Preferences" screen in the GrantSolutions GMM. All checkboxes are selected by default.

| Account Management 🔝 Funding Op        | portunity | Applications | Grants | ~ | Online Data Collection | Help/Support | ▽ |  |
|----------------------------------------|-----------|--------------|--------|---|------------------------|--------------|---|--|
| Grantor Experience                     |           |              |        |   |                        |              |   |  |
| Notification Preferences               |           |              |        |   |                        |              |   |  |
| Global Notifications                   |           |              |        |   |                        |              |   |  |
| Select/Unselect ALL                    | •         |              |        |   |                        |              |   |  |
| Correspondence Application Note Added  | •         |              |        |   |                        |              |   |  |
| Correspondence Grant Note Added        | ✓         |              |        |   |                        |              |   |  |
| Internal Application Note Added        | ✓         |              |        |   |                        |              |   |  |
| Internal Grant Note Added              | ✓         |              |        |   |                        |              |   |  |
| Award Notifications                    |           |              |        |   |                        |              |   |  |
| Select/Unselect ALL                    | ✓         |              |        |   |                        |              |   |  |
| Application Not Funded                 | •         |              |        |   |                        |              |   |  |
| Application Not Selected for Review    | •         |              |        |   |                        |              |   |  |
| Award Finalized                        | •         |              |        |   |                        |              |   |  |
| Grantee Award Acceptance               | •         |              |        |   |                        |              |   |  |
| Pre-Award Notifications                |           |              |        |   |                        |              |   |  |
| Select/Unselect ALL                    | ✓         |              |        |   |                        |              |   |  |
| Application Funded                     | •         |              |        |   |                        |              |   |  |
| Application Returned                   | ✓         |              |        |   |                        |              |   |  |
| Competing Continuation Announcement A  | vailable  |              |        |   |                        |              |   |  |
| New Announcement Available             | ✓         |              |        |   |                        |              |   |  |
| Non-Competing Announcement Available   | ✓         |              |        |   |                        |              |   |  |
| Supplemental Announcement Available    | •         |              |        |   |                        |              |   |  |
| Post-Award Notifications               |           |              |        |   |                        |              |   |  |
| Select/Unselect ALL                    | •         |              |        |   |                        |              |   |  |
| Amendment Application Returned         | ✓         |              |        |   |                        |              |   |  |
| Federal Financial Report Notifications | ;         |              |        |   |                        |              |   |  |
| Select/Unselect ALL                    | •         |              |        |   |                        |              |   |  |
| Federal Financial Report Approved      | •         |              |        |   |                        |              |   |  |
| Federal Financial Report Overdue       | •         |              |        |   |                        |              |   |  |
| Federal Financial Report Rejected      | •         |              |        |   |                        |              |   |  |
| Federal Financial Report Reminder      | ✓         |              |        |   |                        |              |   |  |

Figure 18: GrantSolutions GMM Notification Preferences screen

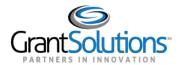

# User Account Management

Click the **User Account Management** button to expand the user account management functions (see Figure 14). The **Review Requests** and **Manage Accounts** buttons appear.

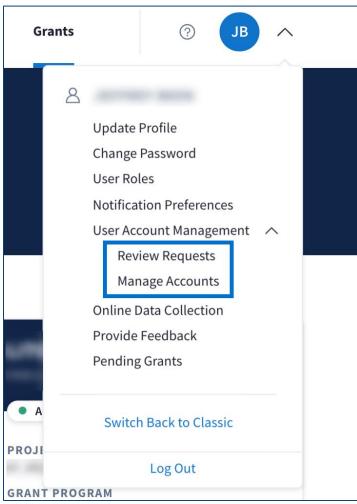

Figure 19: User Avatar drop-down with Review Requests and Manage Accounts buttons

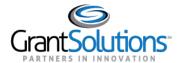

Review Requests: Click the Review Requests button.

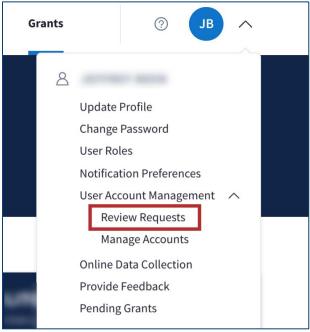

Figure 20: User Avatar drop-down with Review Requests button

Users are routed to the "User Registration | Administration Request List" screen in the Grantee Self Registration (GSR) module. This feature is only available to Grant Recipients with access to GSR based on partner settings.

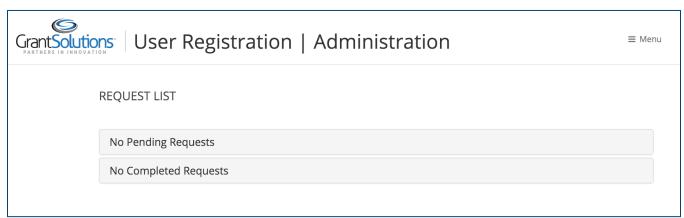

Figure 21: GSR User Registration | Administration Request List screen

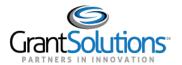

Manage Accounts: Click the Manage Accounts button.

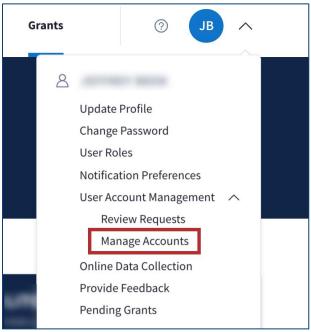

Figure 22: User Avatar drop-down with Manage Accounts button

Users are routed to the "User Registration | Administration Manage Accounts" screen in the Grantee Self Registration (GSR) module. This feature is only available to Grant Recipients with access to GSR based on partner settings.

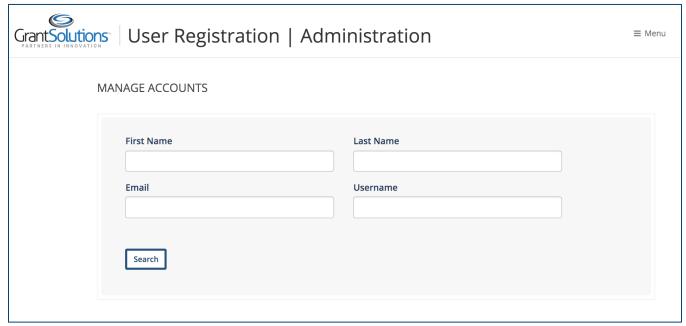

Figure 23: GSR User Registration | Administration Manage Accounts screen

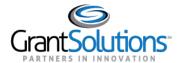

## Online Data Collection

Click the **Online Data Collection** button to access the Online Data Collection (OLDC) (see Figure 14). Users are routed to the "OLDC Home" screen in OLDC. This feature is only available to Grant Recipients with access to OLDC based on partner settings.

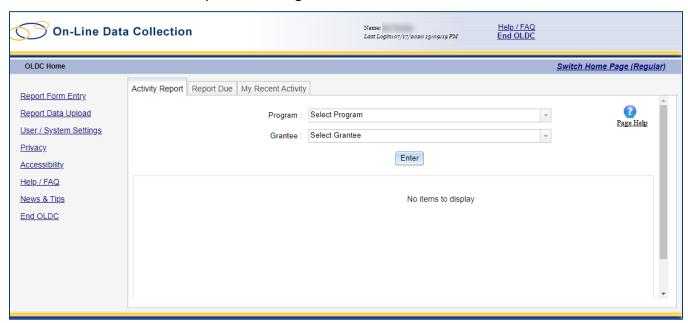

Figure 24: OLDC Home screen

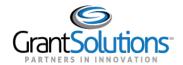

## Provide Feedback

1. Click the **Provide Feedback** button to submit optional feedback in a survey for the New Experience (see Figure 14). The "GrantSolutions Feedback Survey" screen appears. Click the **Begin Survey** button to provide feedback.

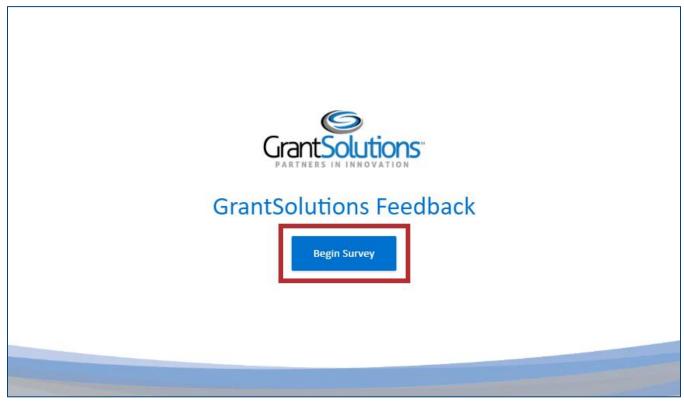

Figure 25: Grantsolutions Feedback Survey screen with Begin Survey button

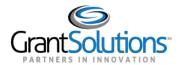

2. Select answers to the survey and continue to completion. Click the **arrows** on the right and left sides of the screen to navigate between questions.

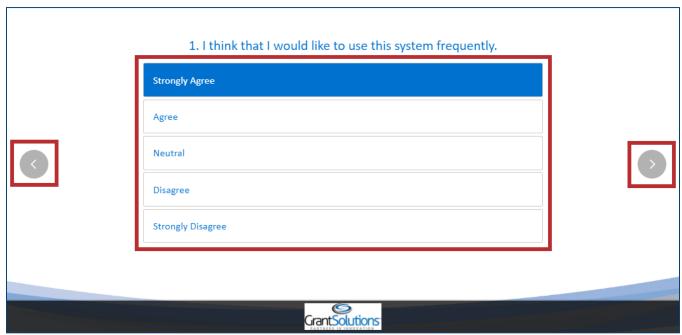

Figure 26: GrantSolutions Feedback Survey screen question

3. At the end of the survey, enter contact details. Click the **Submit** button to submit the survey.

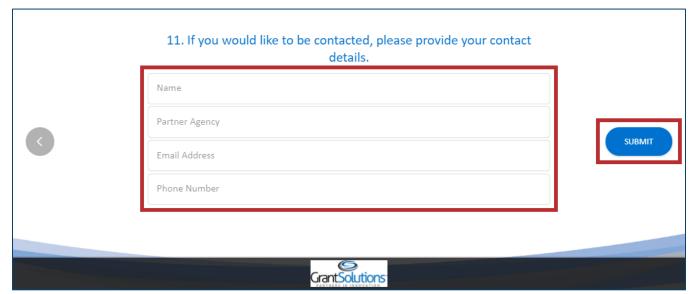

Figure 27: Contact Details section with Submit button

4. Once the survey is submitted, users are routed back to <a href="www.grantsolutions.gov">www.grantsolutions.gov</a>.

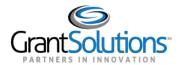

# **Pending Grants**

Click the **Pending Grants** button to access pending grants (see Figure 14). Users are routed to the "Pending Grants" screen in the GrantSolutions GMM.

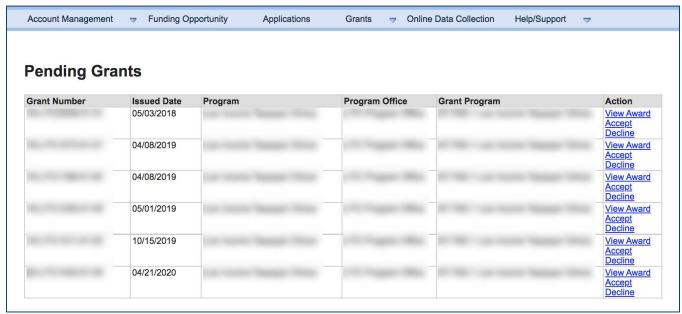

Figure 28: GrantSolutions GMM Pending Grants screen

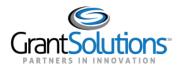

# Switch Back to Classic

In the New Experience, users can switch back to the Classic Experience of the "My Grants List" screen by clicking the **Switch Back to Classic** button.

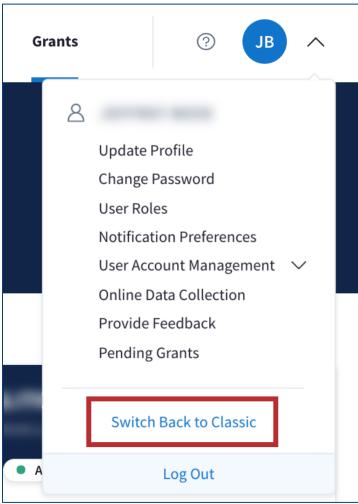

Figure 29: User Avatar drop-down with Switch Back to Classic button

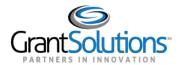

#### Start Survey

1. A window appears with the message, "Before reverting back to Classic, we'd like to hear from you." Click the **Start Survey** button to begin the Feedback Survey for the New Experience.

**Note:** The survey prompt appears each time the *Switch Back to Classic* button is selected.

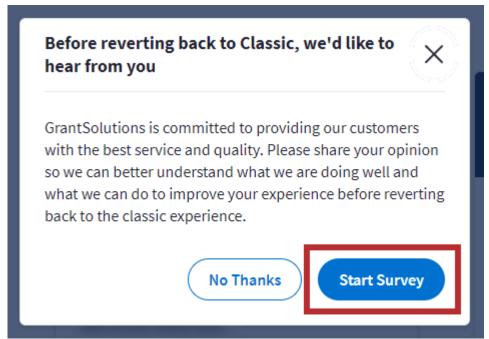

Figure 30: Switch Back to Classic message with Start Survey button

2. The "New Experience Survey" screen appears. Click the **Provide Feedback** button to provide feedback.

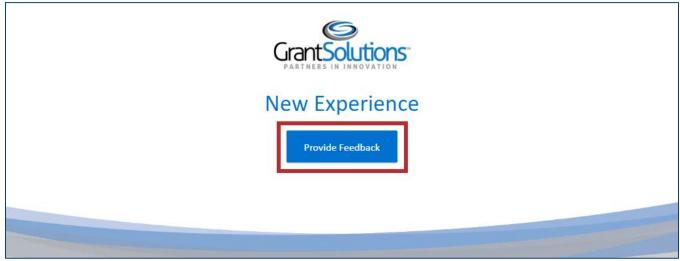

Figure 31: New Experience Survey screen with Provide Feedback button

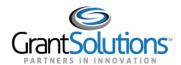

3. Select answers to the survey and continue to completion. For questions that require a rating, select a star to indicate the rating. Click the **arrows** on the right and left sides of the screen to navigate between questions.

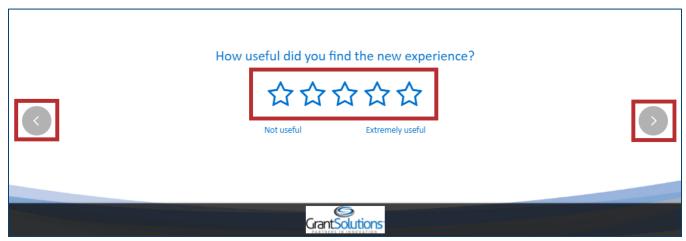

Figure 32: New Experience Survey screen question

4. At the end of the survey, click the **Submit** button to submit the survey.

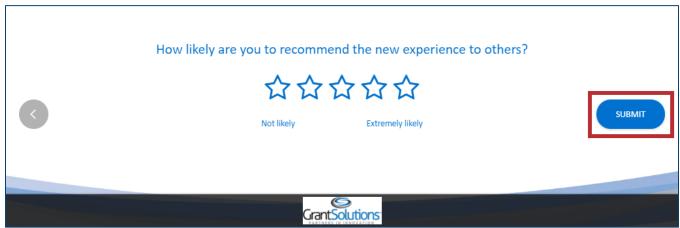

Figure 33: New Experience Survey screen with Submit button

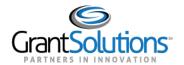

5. The survey is submitted and users are routed to the Classic Experience of the "My Grants List" screen.

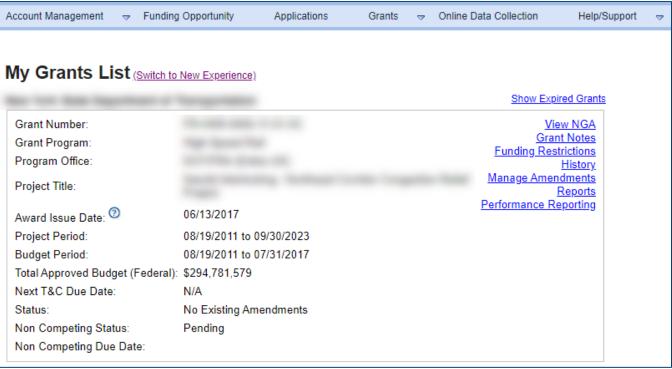

Figure 34: Classic Experience of the My Grants List screen

**Note:** If users switch to the Classic Experience of the "My Grants List" screen, upon subsequent log ins, the New Experience of the "My Grants List" screen appears. Click the **Switch Back to Classic** button upon each log in to switch to the Classic Experience of the "My Grants List" screen.

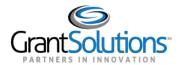

## No Thanks

Alternatively, click the **No Thanks** button to switch back to the Classic Experience of the "My Grants List" screen without completing the Feedback Survey.

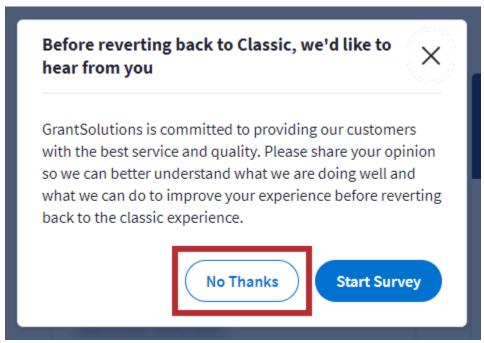

Figure 35: Switch Back to Classic message with No Thanks button

Users are routed to the Classic Experience of the "My Grants List" screen.

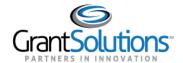

# Switch to New Experience

In the Classic Experience, users can switch to the New Experience of the "My Grants List" screen by clicking the **Switch to New Experience** link.

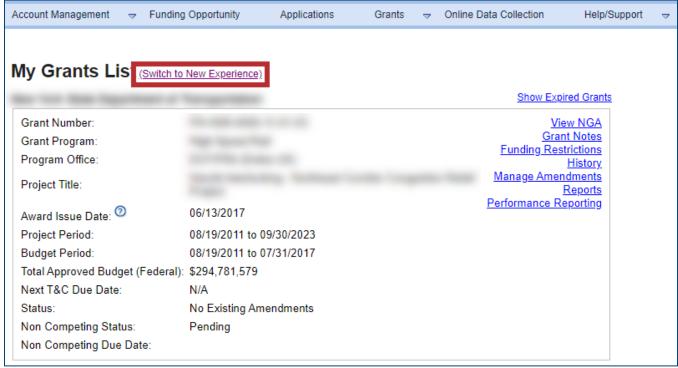

Figure 36: Classic Experience of the My Grants List screen with Switch to New Experience link

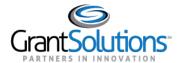

Users are routed to the New Experience of the "My Grant List" screen.

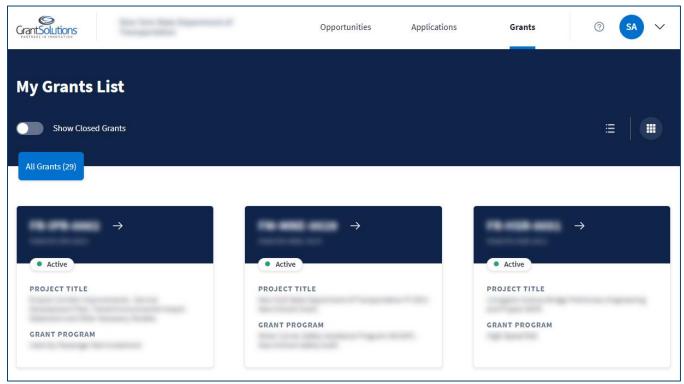

Figure 37: New Experience of the My Grants List screen

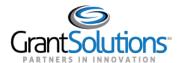

# Log Out

To log out of the New Experience, click the **Log Out** button at the bottom of the User Avatar drop-down.

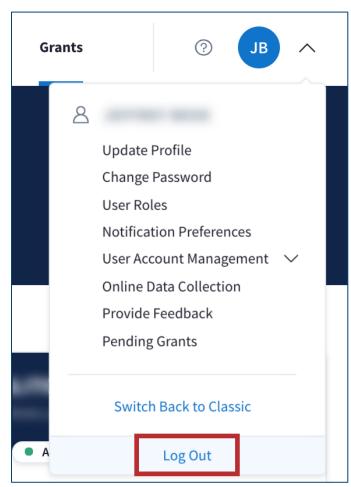

Figure 38: User Avatar drop-down with Log Out button

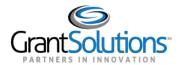

# **GRANT PROJECT CARD**

Grant Project cards appear on the "My Grants List" screen, each representing an individual Grant Project. Grant Project information appears on each card and includes the *Grant Number*, *FAIN*, *Grant Project Status*, *Project Title*, and *Grant Program*.

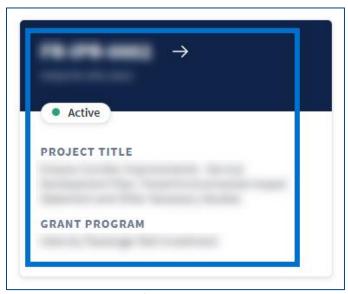

Figure 39: Grant Project card

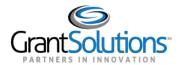

# **Grant Project Status**

The *Grant Project Status* may appear as *Active*, *Active-Restricted*, or *Closed*, depending on the Grant Project.

#### Active

Active appears for a Grant Project if the Project Period is started and the Closeout process is not complete.

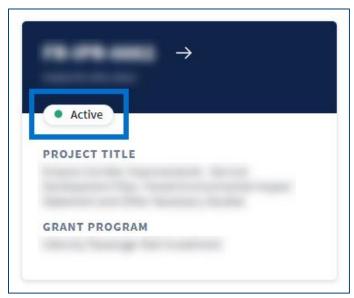

Figure 40: Grant Project card with Active status

#### Active-Restricted

Active-Restricted appears for a Grant Project if the Project Period is started, restricted funding is applied, and the Closeout process is not complete.

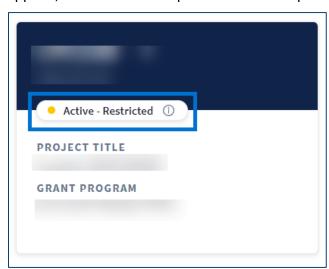

Figure 41: Grant Project card with Active-Restricted status

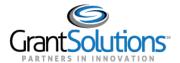

## **Access Funding Restrictions**

To access funding restrictions for Grant Projects with the Active-Restricted status:

1. Click the **Information** icon to the right of the status.

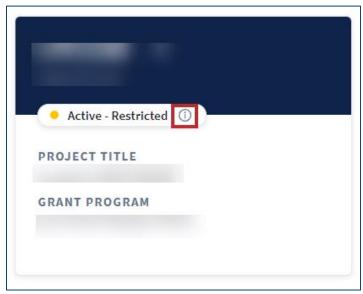

Figure 42: Grant Project card with Information icon

2. A "Restrictions have been placed on the funds allocated to this grant project" message appears. Click the **See full details** button for additional information.

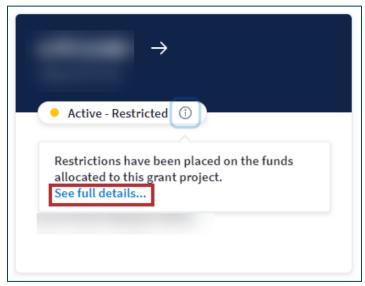

Figure 43: Grant Project card with See full details button

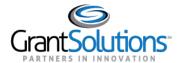

3. Users are routed to the "Track Funding Restrictions" screen in the GrantSolutions GMM.

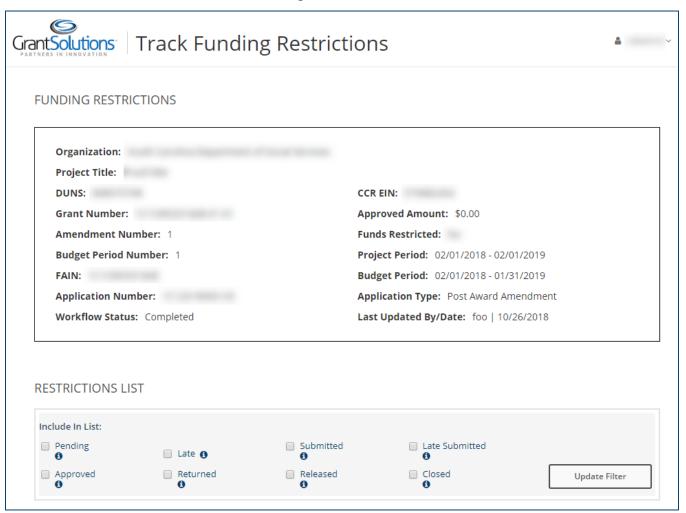

Figure 44: GrantSolutions GMM Track Funding Restrictions screen

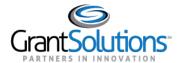

# Closed

*Closed* appears for a Grant Project if the Project Period is complete and the Closeout process is complete.

**Note:** Grant Projects in the *Closed* status only appear if the **Show Closed Grants** slider is active (see <u>Show Closed Grants Slider</u> section).

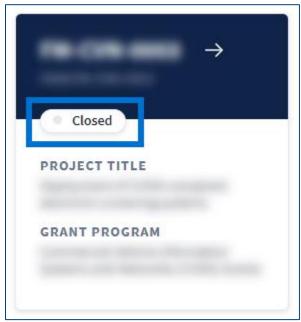

Figure 45: Grant Project card with Closed status

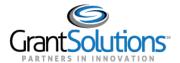

## MY GRANTS LIST HERO

The My Grants List Hero appears below the Global Navigation bar. The My Grants List Hero offers additional accessibility and sorting options for Grant Projects.

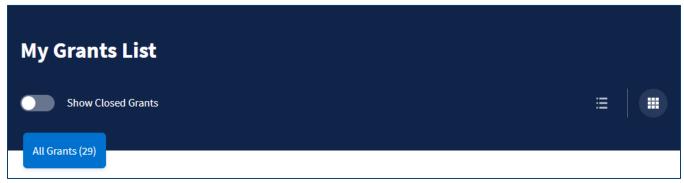

Figure 46: My Grants List Hero

## Show Closed Grants Slider

Click the **Show Closed Grants** slider to display *Closed* Grant Projects only. The *All Grants* indicator disappears.

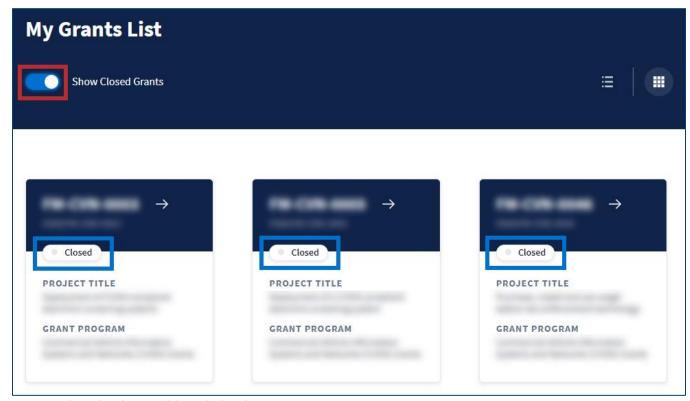

Figure 47: Show Closed Grants slider with Closed Grant Projects

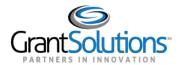

Click the **Show Closed Grants** slider again to display *Active* and *Active-Restricted* Grant Projects. The *All Grants* indicator reappears with the number of Grant Projects displayed.

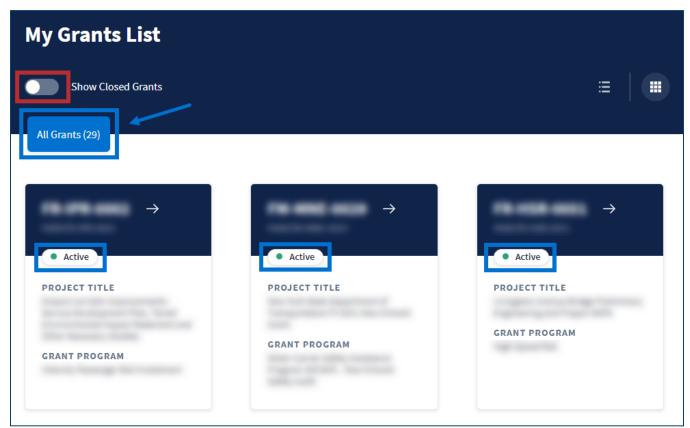

Figure 48: Show Closed Grants slider with Active Grant Projects and All Grants indicator

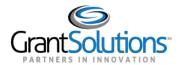

# Grid View and List View

Click the **Grid View** icon to view Grant Projects in grid format. Grant Projects appear as cards.

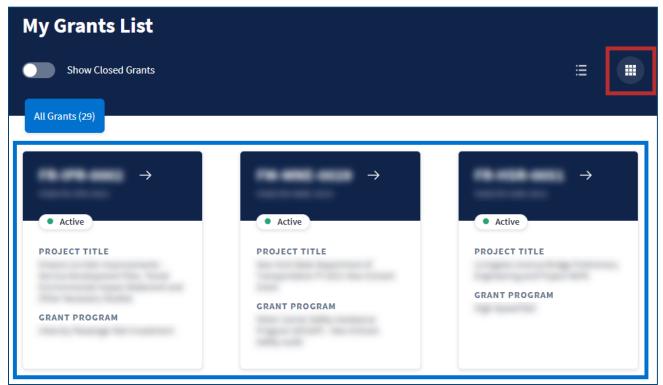

Figure 49: My Grants List screen in Grid View with Grid View icon

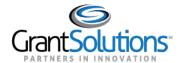

Click the **List View** icon to view Grant Projects in list format. Grant Projects appear as rows. All fields in *Grid View* are columns in *List View*.

**Note:** *Grid View* appears by default upon first log in. The view that is selected is retained for subsequent log ins.

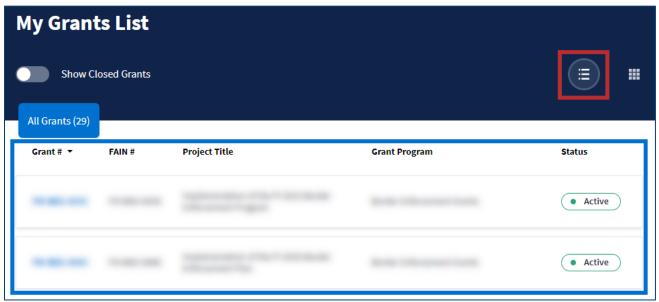

Figure 50: My Grants List screen in List View with List View icon

#### *List View – Sorting by Column*

If *List View* is active, click a **column name** to sort Grant Projects by that column in descending order. Click the **column name** again to sort Grant Projects by that column in ascending order. The column selected is indicated by an arrow to the right of the column name.

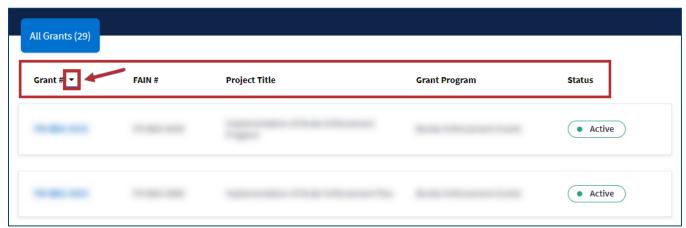

Figure 51: List View with column names and arrow indicator

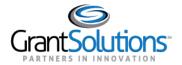

#### **FOOTER**

At the bottom of the "My Grants List" screen, the *Footer* contains additional information relevant to GrantSolutions and contact information for Grant Recipients seeking support services.

# **GrantSolutions Logo**

Click the **GrantSolutions logo** button to navigate to www.grantsolutions.gov.

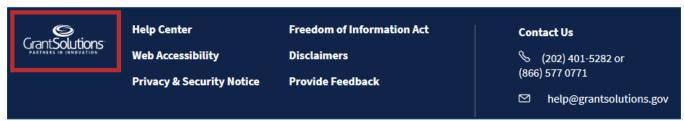

Figure 52: Footer with GrantSolutions logo button

# Help Center

Click the Help Center button to access help and support resources.

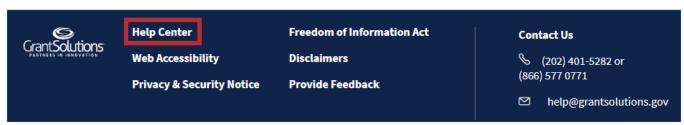

Figure 53: Global Navigation bar with Help Center icon

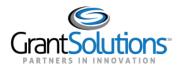

Users are routed to the "Grant Recipient Support and Reference" screen.

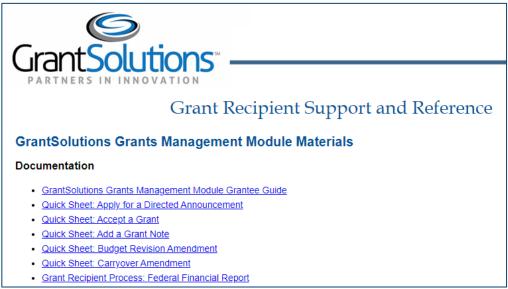

Figure 54: Grant Recipient Support and Reference screen

# Web Accessibility

Click the **Web Accessibility** button to learn more about requesting accessibility assistance in GrantSolutions.

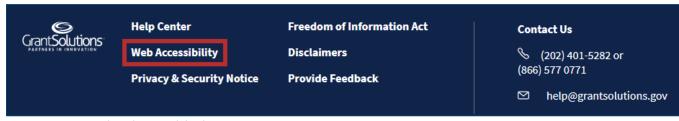

Figure 55: Footer with Web Accessibility button

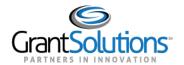

Users are routed to the "Accessibility And Compliance Statement" screen.

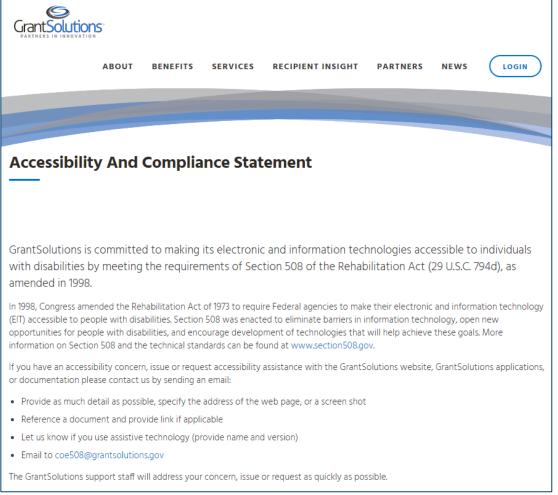

Figure 56: Accessibility And Compliance Statement screen

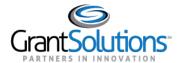

# Privacy & Security Notice

Click the **Privacy & Security Notice** button to learn more about the Privacy Policy of the Department of Health and Human Services (HHS).

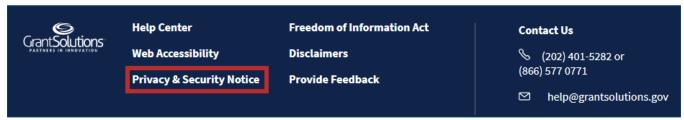

Figure 57: Footer with Privacy & Security Notice button

Users are routed to the "HHS Privacy Policy Notice" screen of HHS.gov.

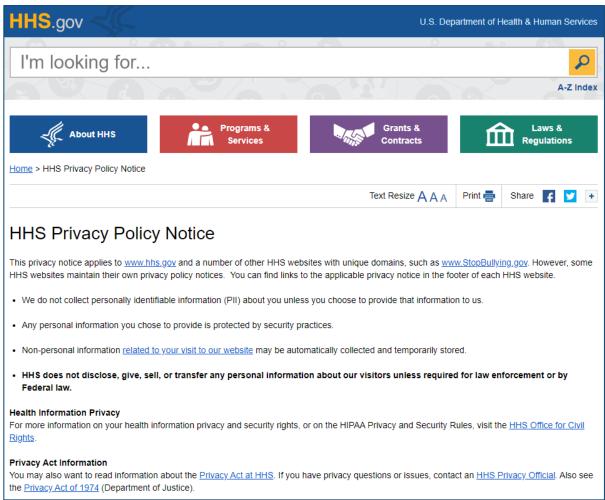

Figure 58: HHS Privacy Policy Notice screen

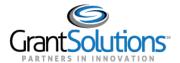

#### Freedom of Information Act

Click the **Freedom of Information Act** button to learn more about the Freedom of Information Act (FOIA) as described by HHS.

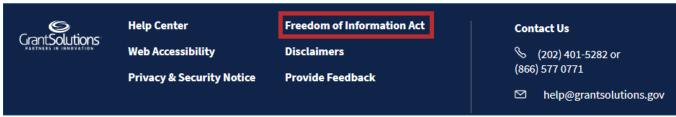

Figure 59: Footer with Freedom of Information Act button

Users are routed to the "Freedom of Information Act" screen of HHS.gov.

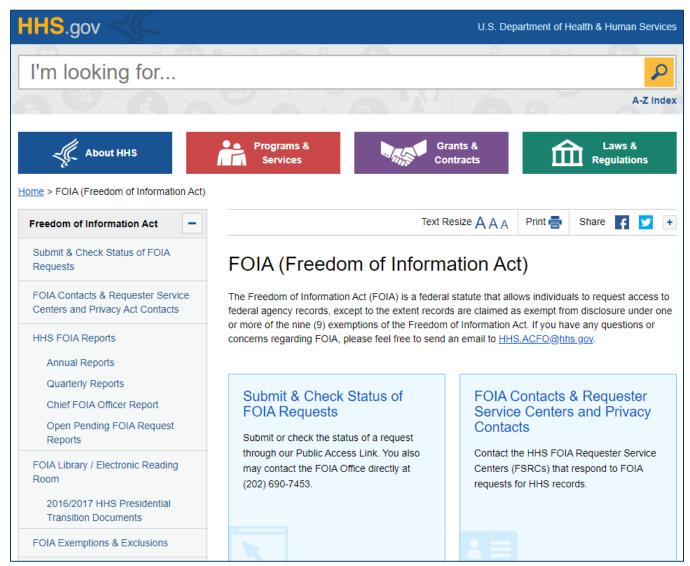

Figure 60: HHS Freedom of Information Act screen

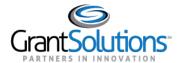

#### Disclaimers

Click the **Disclaimers** button to review disclaimers as described by HHS.

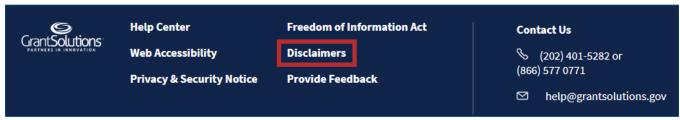

Figure 61: Footer with Disclaimers button

Users are routed to the "Web Site Disclaimers" screen of HHS.gov.

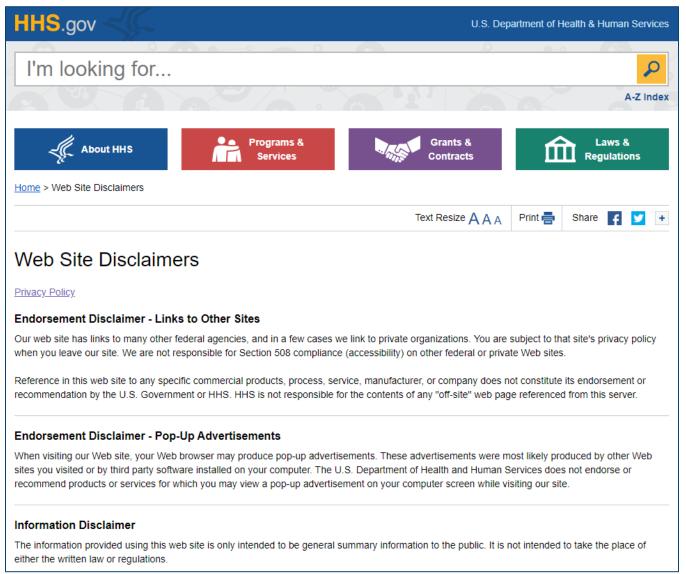

Figure 62: HHS Web Site Disclaimers screen

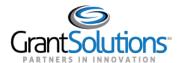

# Provide Feedback

Click the **Provide Feedback** button to submit optional feedback in a survey for the New Experience.

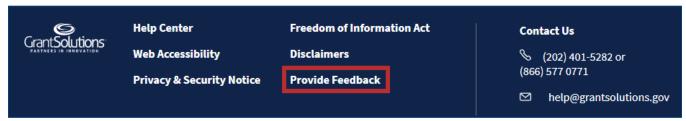

Figure 63: Footer with Provide Feedback button

The "GrantSolutions Feedback Survey" screen appears. Click the **Begin Survey** button to provide feedback.

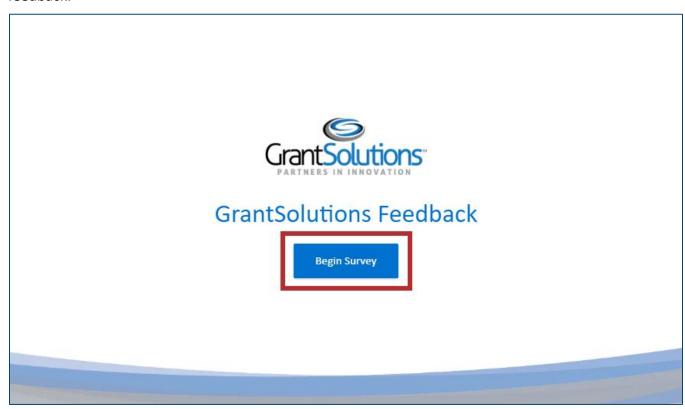

Figure 64: GrantSolutions Feedback Survey screen with Begin Survey button

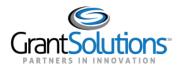

#### Contact Us

In the *Contact Us* section, use either telephone number to contact GrantSolutions manually from a telephone or click **either telephone number** to contact GrantSolutions through the web browser. Finally, click **help@grantsolutions.gov** to email GrantSolutions.

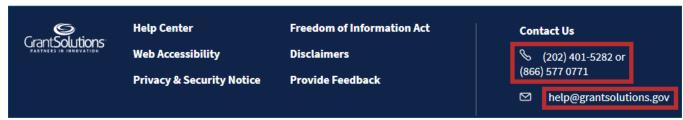

Figure 65: Footer with Contact Us section with Help Desk telephone numbers and email address.

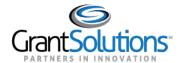

# **Grant Details Screen**

The "Grant Details" screen includes project information relevant to each Grant Project. This screen contains information associated with the Project Period, Budget Period, Current Approved Budget, and Notice of Award. Users can also access tabs on this screen including *Details*, *History*, *Reports*, *Amendments*, and *Notes*.

#### **OVERVIEW AND NAVIGATION**

From the "My Grants List" screen, navigate to the "Grant Details" screen by clicking the **arrow** button on a Grant Project card while in *Grid View*.

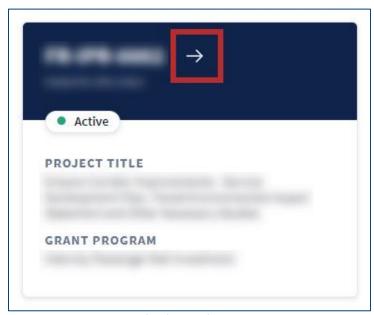

Figure 66: Grant Project card with arrow button

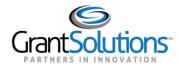

Alternatively, click the **Grant Number** button in a Grant Project row while in *List View*.

| Grant # ▼ | FAIN # | Project Title | Grant Program | Status   |
|-----------|--------|---------------|---------------|----------|
|           |        |               |               | • Active |

Figure 67: Grant Project row with Grant Number name button

# The "Grant Details" screen appears.

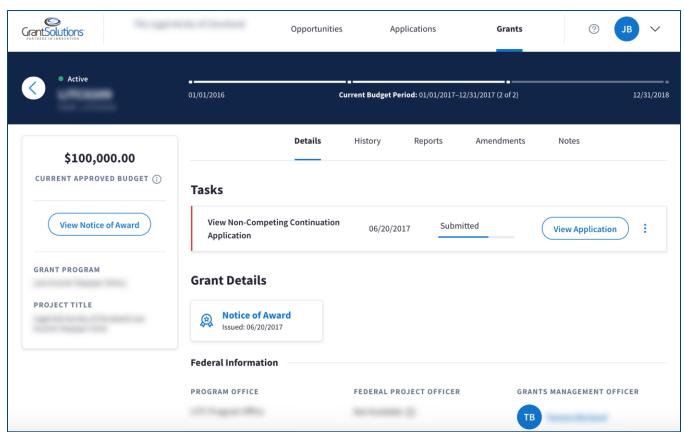

Figure 68: Grant Details screen

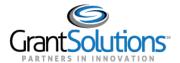

#### GLOBAL NAVIGATION BAR AND FOOTER

The "Grant Details" screen includes the same Global Navigation bar found on the "My Grants List" screen. The Global Navigation bar appears on the "Grant Details" screen regardless of the active tab (see Global Navigation Bar section).

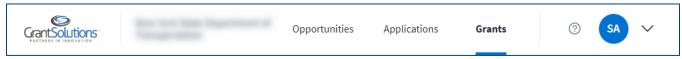

Figure 69: Global Navigation bar

Similarly, the "Grant Details" screen also includes the same *Footer* found on the "My Grants List" screen. This *Footer* appears on the "Grant Details" screen regardless of the active tab (see <u>Footer</u> section).

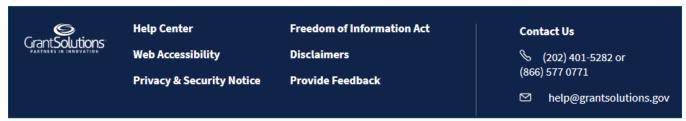

Figure 70: Footer

#### GRANT DETAILS HERO AND LEFT RAIL

On the "Grant Details" screen, a *Grant Details Hero* and *Left Rail* appear regardless of the active tab. Both the *Grant Details Hero* and the *Left Rail* display basic information about the Grant Project.

#### Grant Details Hero

The Grant Details Hero appears below the Global Navigation bar.

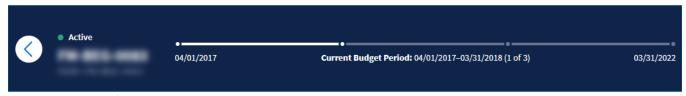

Figure 71: Grant Details Hero

Click the Back button to return to the "My Grants List" screen.

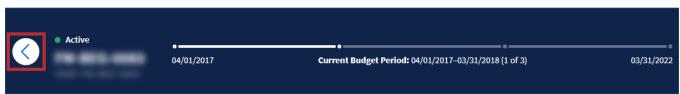

Figure 72: Grant Details Hero with Back button

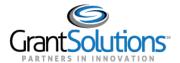

The Grant Project Status, Grant Number, and FAIN appear on the left side of the hero.

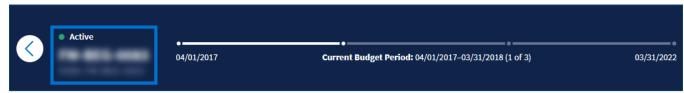

Figure 73: Grant Details Hero with Grant Project Status, Grant Number, and FAIN

A *Project Period Timeline* appears on the right side of the hero. The *Project Period Timeline* represents the Project Period for the Grant Project. For Grant Projects with multiple budget periods, the *Project Period Timeline* is divided into segments, each representing an individual Budget Period.

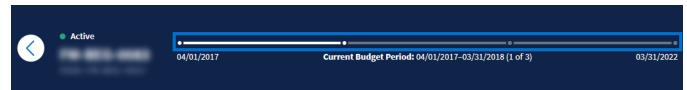

Figure 74: Grant Details Hero with Project Period Timeline

The date displayed below the left side of the timeline represents the *Project Period Start Date*.

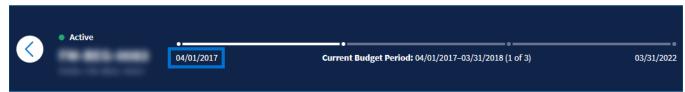

Figure 75: Grant Details Hero with Project Period Start Date

The date displayed below the right side of the timeline represents the *Project Period End Date*.

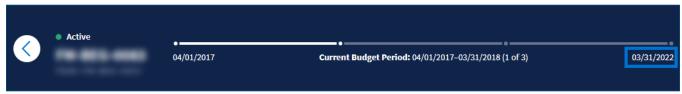

Figure 76: Grant Details Hero with Project Period End Date

The Current Budget Period appears in the middle, below the Project Period Timeline. In the Current Budget Period field, the Budget Period Start Date and Budget Period End Date appear. The position of the current Budget Period in the total amount of Budget Periods appears at the end of the field.

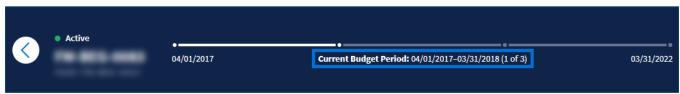

Figure 77: Grant Details Hero with Current Budget Period

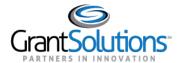

# Left Rail

The Left Rail appears on the left side of the screen below the Grant Project Status, Grant Number, and FAIN.

|      | \$643,240.00           |
|------|------------------------|
| CUR  | RENT APPROVED BUDGET ( |
| (    | View Notice of Award   |
| GRAN | NT PROGRAM             |
| PRO. | JECT TITLE             |
|      |                        |

Figure 78: Left Rail

The Current Approved Budget appears at the top of the Left Rail.

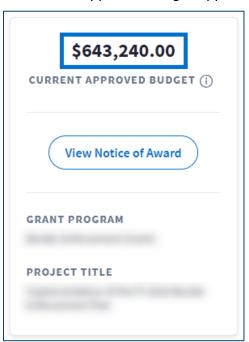

Figure 79: Left Rail with Current Approved Budget

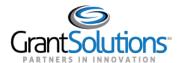

Click the **Information** icon to the right of the *Current Approved Budget* field. A message appears stating the field is defined as "The total federal amount awarded for the current budget period".

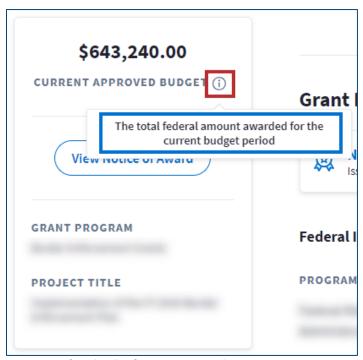

Figure 80: Left Rail with Information icon and message

The Grant Program and Project Title appear at the bottom of the Left Rail.

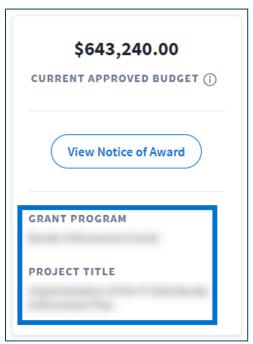

Figure 81: Left Rail with Grant Program and Project Title

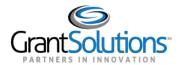

Click the View Notice of Award button to view the latest Notice of Award issued for the Grant Project.

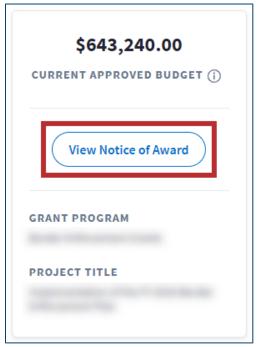

Figure 82: Left Rail with View Notice of Award button

The Notice of Award appears in PDF format.

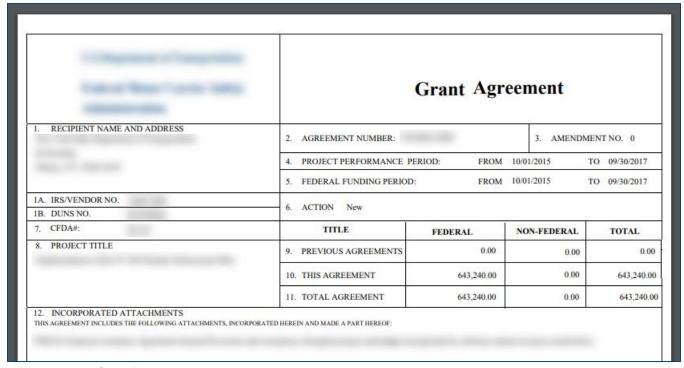

Figure 83: Notice of Award PDF

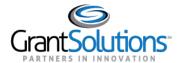

#### **GRANT DETAILS TABS**

On the "Grant Details" screen, users can access tabs including *Details*, *History*, *Reports*, *Amendments*, and *Notes*. The tabs contain additional details and important functions pertaining to Grant Projects. The *Details* tab is active by default.

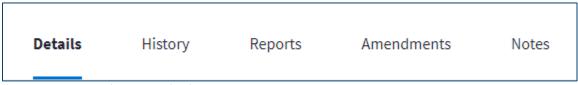

Figure 84: Grant Details screen with tabs

#### Details Tab

#### Tasks

On the *Details* tab, the *Tasks* section appears dynamically if a Non-Competing Continuation application, a Directed Supplement application, or a combination of both exist. The color indicator on the left side of a task row represents the status of the application submission and application due date. Color indicators include the following:

- Green: The application due date is 15 or more days away and the application is started, or the
  application is submitted.
- *Gray*: The application due date is 15 or more days away and the application is not started.
- Yellow: The application due date is 7 to 14 days away and the application is not submitted.
- *Red*: The application due date is less than 7 days away and the application is not submitted, or the application is overdue.

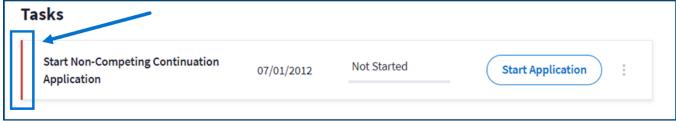

Figure 85: Tasks section with color indicator.

The name of the task that is required appears in the first column of the task row.

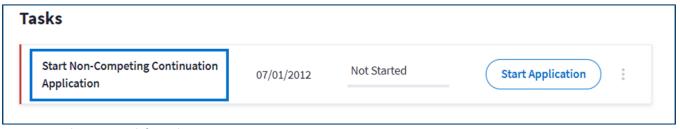

Figure 86: Tasks section with first column

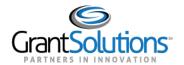

The due date of the application appears in the second column.

| Tasks                                        |            |             |                     |
|----------------------------------------------|------------|-------------|---------------------|
| Start Non-Competing Continuation Application | 07/01/2012 | Not Started | Start Application : |
| •                                            |            |             |                     |

Figure 87: Tasks section with second column

#### **Actions**

Depending on the following status' in the third column, users can perform specific actions in the fourth column:

- *Not Started*: The application is not started. A **Start Application** action button appears in the fourth column to begin the application.
- In Progress: The application is started but is not submitted. An **Edit Application** action button appears in the fourth column to edit the application.
- *Submitted*: The application is submitted. A **View Application** action button appears in the fourth column to view the application.

Click the **action** button in the fourth column to perform an action.

**Note:** If the user role is not configured to process Non-Competing Continuation applications or Directed Supplement applications, the user can successfully click an action button but cannot submit an application.

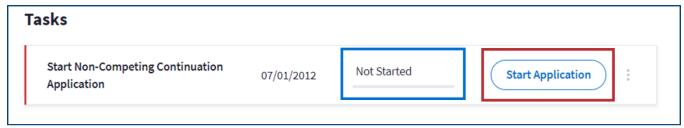

Figure 88: Tasks section with third and fourth columns

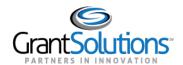

If the action occurs for a Non-Competing Continuation application, users are routed to the "GrantSolutions Non-Competing Continuation Application Control Checklist" screen in the GrantSolutions GMM.

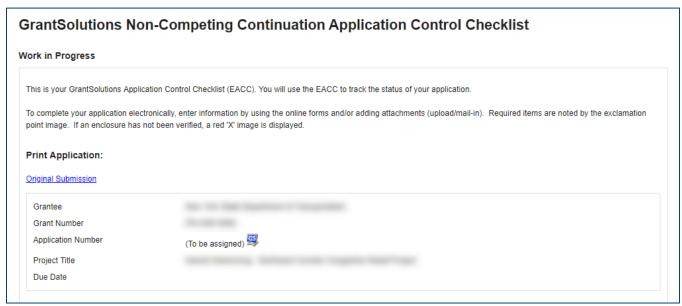

Figure 89: GrantSolutions Non-Competing Continuation Application Control Checklist screen

Alternatively, if the action occurs for a Directed Supplement application, users are routed to the "GrantSolutions Direct Supplement Application Control Checklist" screen in the GrantSolutions GMM.

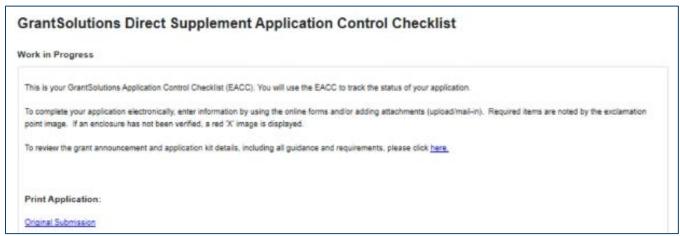

Figure 90: GrantSolutions Direct Supplement Application Control Checklist screen

If a Non-Competing Continuation application or Directed Supplement application is awarded, the task disappears from the *Tasks* section. A record of the awarded Non-Competing Continuation application or Directed Supplement application appears in the **History** tab.

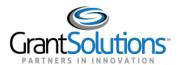

#### Actions List Icon

Click the **Actions List** icon **(three vertical dots)** to print the application.

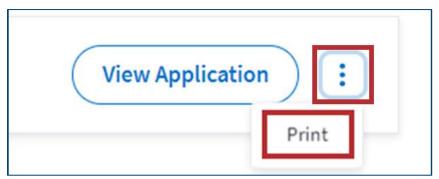

Figure 91: Actions List icon with Print button

#### **Grant Details**

In the *Grants Details* section of the *Details* tab, a **Notice of Award** button appears with the date on which the award was issued. Click the **Notice of Award button** to view the Notice of Award.

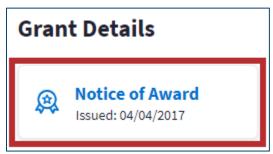

Figure 92: Details tab with Notice of Award button and date issued

The Notice of Award appears in PDF format.

| TO Report to Company of the     |                          |              |             |               |
|---------------------------------|--------------------------|--------------|-------------|---------------|
|                                 |                          | Grant Agr    | eement      |               |
| RECIPIENT NAME AND ADDRESS      | 2. AGREEMENT NUMBER:     |              | 3. AMENDM   | MENT NO. 0    |
|                                 | 4. PROJECT PERFORMANCE   | PERIOD: FROM | 10/01/2015  | TO 09/30/2017 |
|                                 | 5. FEDERAL FUNDING PERIO | DD: FROM     | 10/01/2015  | TO 09/30/2017 |
| 1A. IRS/VENDOR NO. 1B. DUNS NO. | 6. ACTION New            |              |             |               |
| 7. CFDA#:                       | TITLE                    | FEDERAL      | NON-FEDERAL | TOTAL         |
| 8. PROJECT TITLE                | 9. PREVIOUS AGREEMENTS   | 0.00         | 0.00        | 0.00          |
|                                 | 10. THIS AGREEMENT       | 643,240.00   | 0.00        | 643,240.00    |
|                                 | 11. TOTAL AGREEMENT      | 643,240.00   | 0.00        | 643,240.0     |

Figure 93: Notice of Award PDF

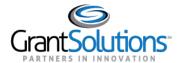

# Federal Information

Federal Information including the *Program Office*, *Federal Project Officer*, and *Grants Management Officer* appear in the *Federal Information* section. Below the *Federal Project Officer* and *Grants Management Officer* fields, names appear with initials to the left of the names.

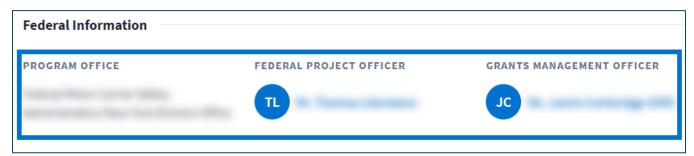

Figure 94: Federal Information section

#### Recipient Information

Grant Recipient information including *Name & Address*, *Project Director*, and *Authorizing Official* appears in the *Recipient Information* section. Below the *Project Director* and *Authorizing Official* fields, a name appears with initials to the left of the name.

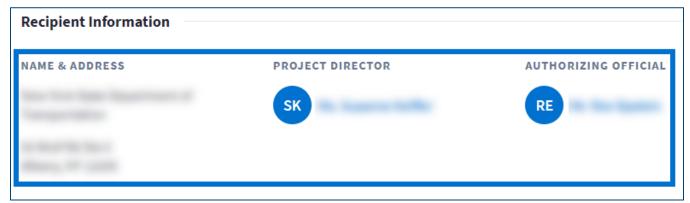

Figure 95: Recipient Information section

#### Not Available Label

If Federal Information or Recipient Information is not available for a specific role, a Not Available label appears in the field.

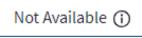

Figure 96: Not Available label

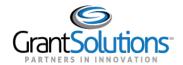

Click the **Information** icon to the right of the *Not Available* label to learn who to contact for information regarding the role.

The following message appears if information is not available for the role:

- Federal Project Officer: Federal Project Officer information is not available for this project. Please contact the Program Authorizing Official for more information.
- *Grants Management Officer*: Grants Management Officer information is not available for this project. Please contact the Grants Management Specialist for more information.
- *Project Director*: Project Director information is not available for this project. Please contact the Program Authorizing Official for more information.
- Authorizing Official: Authorizing Official information is not available for this project. Please contact the Grants Management Officer for more information.

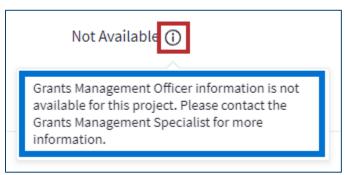

Figure 97: Not Available label with Information icon and message

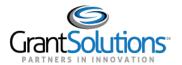

# SAM.gov Status

#### Status Button

At the bottom of the *Details* tab, a *SAM.gov Status* field appears. A **status** button appears in the field with a SAM.gov status. Statuses include the following:

- Active No Exclusions: The Recipient organization's SAM.gov registration is active and the organization is not on an excluded parties list. A checkmark appears to the left of the status.
- Active Exclusions: The Recipient organization's SAM.gov registration is active and the organization is on an excluded parties list. An exclamation point appears to the left of the status.
- **Expired No Exclusions:** The Recipient organization's SAM.gov registration is expired and the organization is not on an excluded parties list. An exclamation point appears to the left of the status.
- Expired Exclusions: The Recipient organization's SAM.gov registration is expired and the
  organization is on an excluded parties list. An exclamation point appears to the left of the
  status.

Click the **status** button to navigate to the "Organizational Detail Record from SAM.gov" screen.

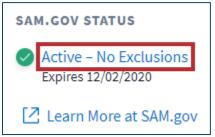

Figure 98: SAM.gov Status with status button

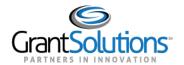

Users are routed to the "Organizational Detail Record from SAM.gov" screen.

# Organizational Detail Record from SAM.gov Basic Information Legal Business Name: Doing Business As (DBA): Division Name: Division Number: Company URL: Registration Status: Delinquent Federal Debt: Exclusions in SAM.gov: Type of Organization: Business Types/Grants: Business Start Date: 04/01/1932 Duns: CAGE/NCAGE:

Figure 99: Organizational Detail Record from SAM.gov screen

#### **Expiration Date**

The expiration date of the Grant Project in SAM.gov appears below the status.

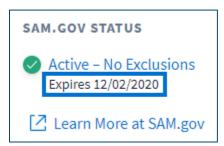

Figure 100: SAM.gov Status with expiration date

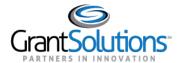

#### Learn More at SAM.gov Button

Below the expiration date of the Grant Project, click the **Learn More at SAM.gov** button to navigate to SAM.gov.

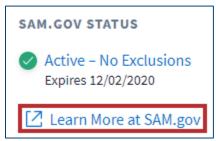

Figure 101: SAM.gov Status with Learn More at SAM.gov button

Users are routed to the "About" screen of SAM.gov.

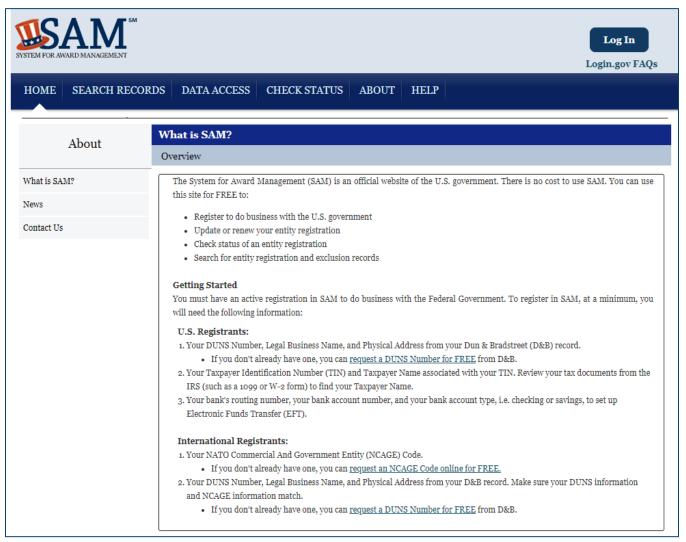

Figure 102: SAM.gov About screen

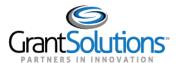

# **History Tab**

To view the Grant Project history, click the **History** tab.

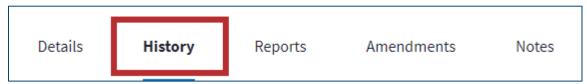

Figure 103: Grant Details screen with History tab

#### The **History** tab opens.

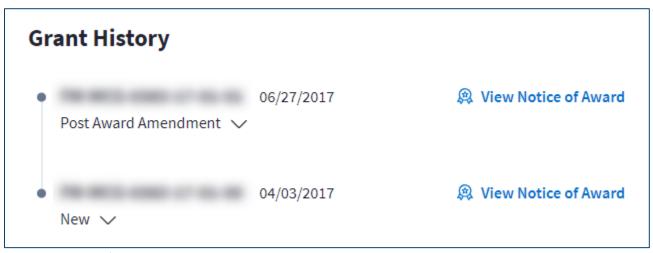

Figure 104: History tab

A historical timeline for the Grant Project appears on the left side of the display. The full *Grant Number* for each application or amendment appears to the right of each point on the timeline.

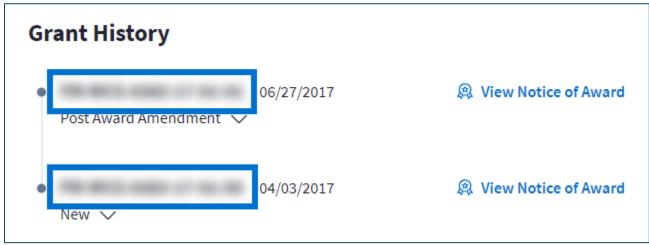

Figure 105: Grant Number for each amendment

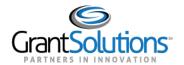

The date the application or amendment was awarded appears to right of the Grant Number.

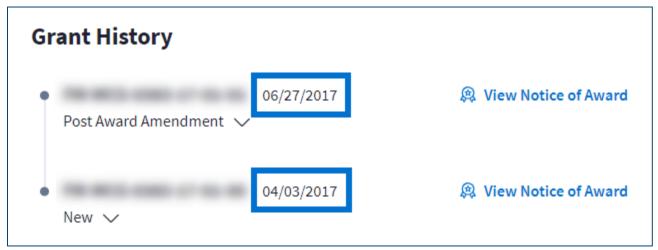

Figure 106: Application and amendment due dates

The Amendment Type appears below the Grant Number. The Amendment Type may appear as the following depending on the amendment:

- New
- Directed Supplement
- Competing Continuation
- Post Award Amendment
- Non-Competing Continuation Application

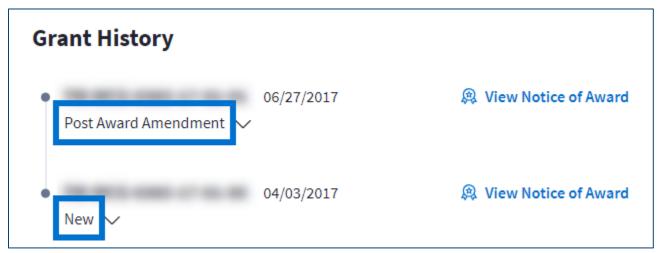

Figure 107: Amendment Type

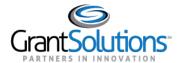

Click the **arrow** button below the *Grant Number* to expand additional historical information. A *historical status* indicator appears on the right side of the expansion, and the date the application or amendment was awarded appears to the right of it. The following fields appear below:

- Application Number
- Project Period
- Budget Period
- Amount

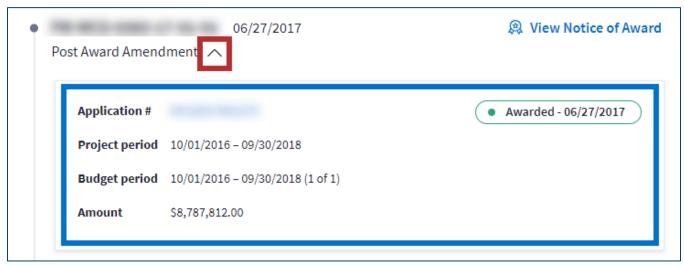

Figure 108: Expand arrow button and additional historical information

#### Application Number and Historical Status Button

Click the **Application Number** button or the **historical status** button to access the "GrantSolutions Application Control Checklist" screen.

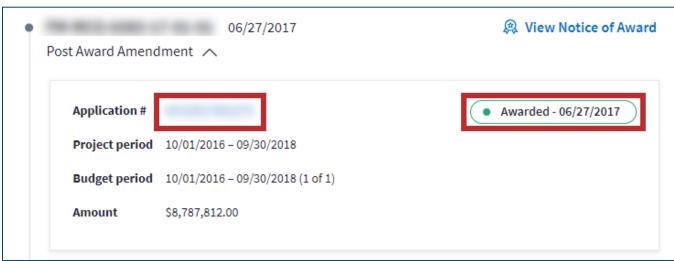

Figure 109: Application Number button and historical status button

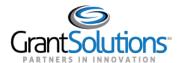

The "GrantSolutions Application Control Checklist" screen appears.

| GrantSolutions Appli                    | GrantSolutions Application Control Checklist                                                                                                    |  |  |  |  |
|-----------------------------------------|----------------------------------------------------------------------------------------------------|--|--|--|--|
| Awarded (Read Only)                     | Awarded (Read Only)                                                                                                    |  |  |  |  |
| This is your GrantSolutions Application | n Control Checklist (EACC). You will use the EACC to track the status of your application.                                                                                              |  |  |  |  |
|                                         | cally, enter information by using the online forms and/or adding attachments (upload/mail-in). Required items are noted by the exclamation been verified, a red 'X' image is displayed. |  |  |  |  |
| To review the grant announcement and    | d application kit details, including all guidance and requirements, please click <u>here.</u>                                                                                           |  |  |  |  |
| Print Application:                      |                                                                                                    |  |  |  |  |
| Original Submission                     |                                                                                                    |  |  |  |  |
| Applicant                               |                                                                                                    |  |  |  |  |
| Application Number                      | management #                                                                                                    |  |  |  |  |
| Grants.gov Tracking Number              |                                                                                                    |  |  |  |  |
| Program                                 |                                                                                                    |  |  |  |  |
| Announcement                            |                                                                                                    |  |  |  |  |
| Service Area                            |                                                                                                    |  |  |  |  |
| Project Title                           |                                                                                                    |  |  |  |  |
| Due Date                                | 09/01/2016 12:00 AM (GMT - 05:00) Eastern Time (US & Canada)                                                                                                    |  |  |  |  |
| Submitted Date                          | 08/01/2016 04:28 PM Eastern Time                                                                                                    |  |  |  |  |

Figure 110: GrantSolutions Application Control Checklist screen

# View Notice of Award Button

Click the **View Notice of Award** button on the right side of the row to access the Notice of Award for the desired application or amendment.

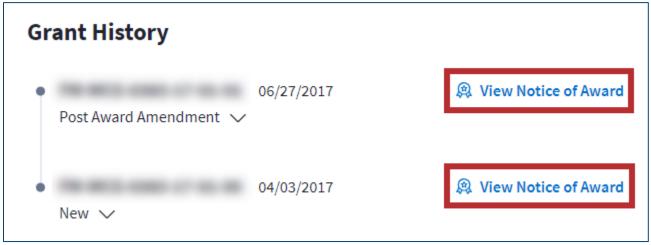

Figure 111: View Notice of Award button

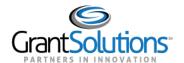

The historical Notice of Award appears in PDF format.

|                                                                                    |                                           | Grant Agro    | eement       |              |
|------------------------------------------------------------------------------------|-------------------------------------------|---------------|--------------|--------------|
| 1. RECIPIENT NAME AND ADDRESS                                                      | 2. AGREEMENT NUMBER:                      | -             | 3. AMENDMI   | ENT NO. 1    |
|                                                                                    | 4. PROJECT PERFORMANCE PE                 | RIOD: FROM    | 10/01/2016 T | O 09/30/2018 |
|                                                                                    | 5. FEDERAL FUNDING PERIOD:                | FROM          | 10/01/2016   | O 09/30/2018 |
| IA. IRS/VENDOR NO. IB. DUNS NO.                                                    | 6. ACTION                                 |               |              |              |
| 7. CFDA#:                                                                          | TITLE                                     | FEDERAL       | NON-FEDERAL  | TOTAL        |
| 8. PROJECT TITLE                                                                   | 9. PREVIOUS AGREEMENTS                    | 3,702,767.00  | 653,430.00   | 4,356,197.00 |
|                                                                                    | 10. THIS AGREEMENT                        | 8,787,812.00  | 1,550,791.00 | 10,338,603.0 |
|                                                                                    | 11. TOTAL AGREEMENT                       | 12,490,579.00 | 2,204,221.00 | 14,694,800.0 |
| 12. INCORPORATED ATTACHMENTS THIS AGREEMENT INCLUDES THE FOLLOWING ATTACHMENTS, IN | CORPORATED HEREIN AND MADE A PART HEREOF: |               | ,            |              |

Figure 112: Historical Notice of Award PDF

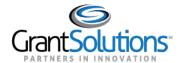

# Reports Tab

To view Grant Project reports, click the **Reports** tab.

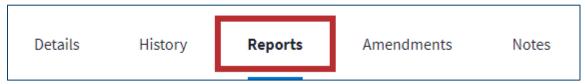

Figure 113: Grant Details screen with Reports tab

The **Reports** tab opens with the *Current Reporting Period* section expanded by default. Both Federal Financial Reports (FFRs) and Performance Progress Reports (PPRs) appear in each section.

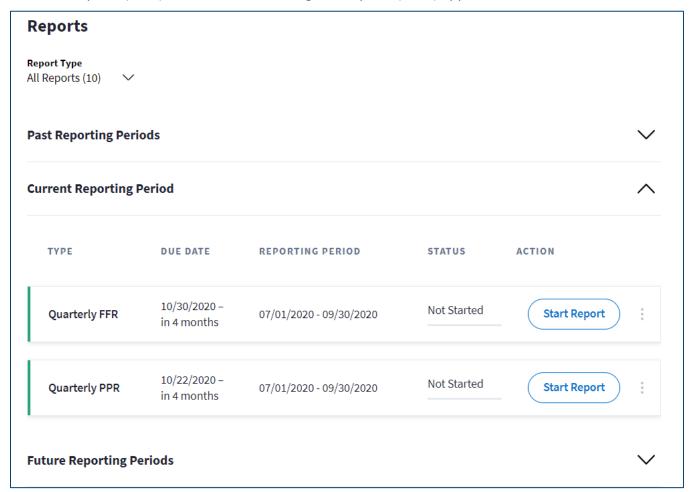

Figure 114: Reports tab with Current Reporting Period section

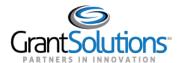

Click the **Report Type** drop-down to filter search results by Report Type.

| Reports                      |                  |  |
|------------------------------|------------------|--|
| Report Type All Reports (46) |                  |  |
| <u>~</u>                     | All Reports (46) |  |
|                              | FFR (22)         |  |
|                              | PPR (24)         |  |

Figure 115: Report Type drop-down

In the *Past Reporting Periods, Current Reporting Period,* and *Future Reporting Periods* sections, click the **arrow** on the right side to expand each section.

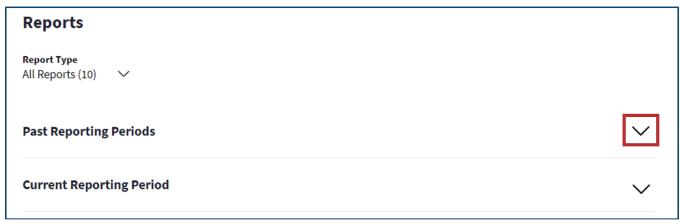

Figure 116: Reporting Period section expansion arrow button

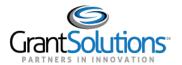

#### Reporting Period Section

FFRs and PPRs for the desired reporting period appear in rows, and the following columns appear:

- *Type*: Quarterly, semi-annual, annual, or final depending on the Federal agency reporting requirements.
- *Due Date*: The report due date. Users can start, edit, and submit a report even if the due date is passed. A countdown is included in this column.
- Reporting Period: The reporting timeframe.
- *Status*: The current report workflow status. Click the **Status** button to view the workflow history and any comments. Statuses include the following:
  - Not Started: Data is not entered in the report.
  - o In Progress: Data is entered in the report and not submitted.
  - o **Submitted**: The report is submitted to the Grantor.
  - o **Accepted** (may appear as **Approved**): The report is approved by the Grantor.
  - o **Returned**: The report is returned to the Grant Recipient by the Grantor for edits.
  - Withdrawn: The report is withdrawn by the Grant Recipient.
  - o **No Data Available**: No data is available for the report.

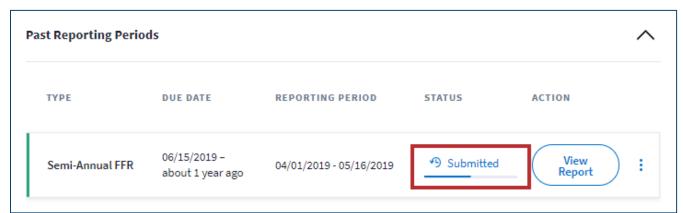

Figure 117: Reporting Period section with Status button

The "Reporting Workflow History" screen appears.

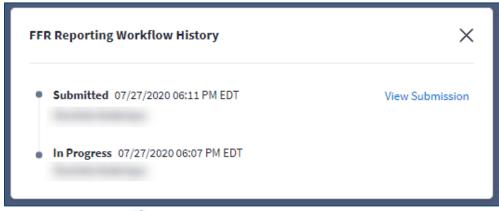

Figure 118: Reporting Workflow History screen

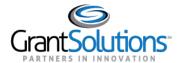

- Action: Start, edit, or view a report depending on the current report workflow status. Some report workflow statuses do not have an applicable action. Click the **Action** button to perform an action for the FFR or PPR. Actions include the following:
  - o **Start Report:** Begin the FFR or PPR form.
  - Edit Report: Continue editing the FFR or PPR form.
  - o View Report: Upon submission, view the contents of the FFR or PPR form.

**Note:** If the user role is not configured to submit FFRs or PPRs, the user can successfully click an action button but cannot successfully submit the report.

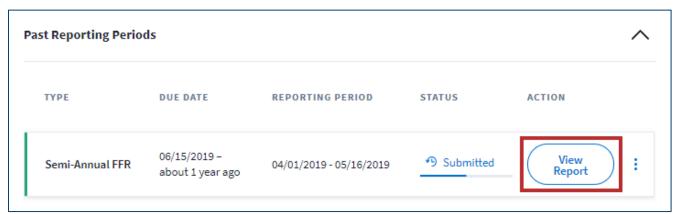

Figure 119: Reporting Period section with Action button

#### Actions List Icon

Click the **Actions List** icon **(three vertical dots)** to print the report or download a PDF version. This option is available for all statuses except *Not Started*.

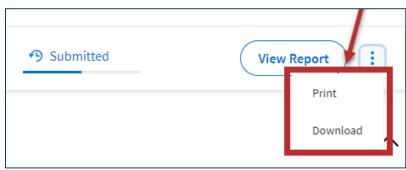

Figure 120: Actions List icon with Print and Download buttons

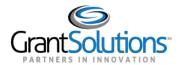

# Amendments Tab

1. To view Grant Project amendments, click the **Amendments** tab.

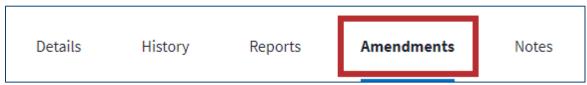

Figure 121: Grant Details screen with Amendments tab

2. The **Amendments** tab opens. Features within this tab are currently unavailable. A "Coming Soon" message appears in the middle of the tab.

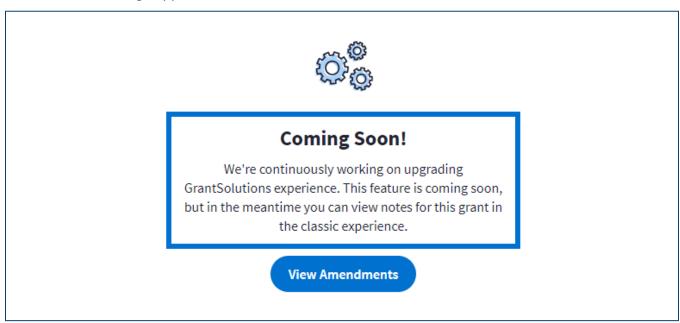

Figure 122: Amendments tab with Coming Soon message

3. To access amendments, click the **View Amendments** button below the "Coming Soon" message.

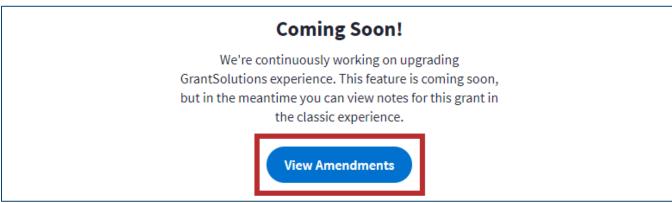

Figure 123: Amendment tab with View Amendments button

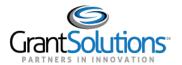

4. Users are routed to the Manage Amendments screen in the GrantSolutions GMM.

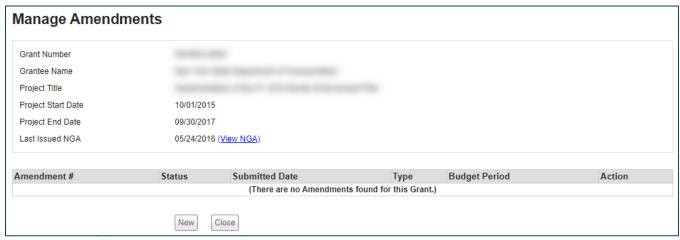

Figure 124: GrantSolutions GMM Manage Amendments screen

#### Notes Tab

1. To view Grant Project notes, click the **Notes** tab.

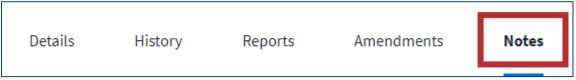

Figure 125: Grant Details screen with Notes tab

2. The **Notes** tab opens. Features within this tab are currently unavailable. A "Coming Soon" message appears in the middle of the tab.

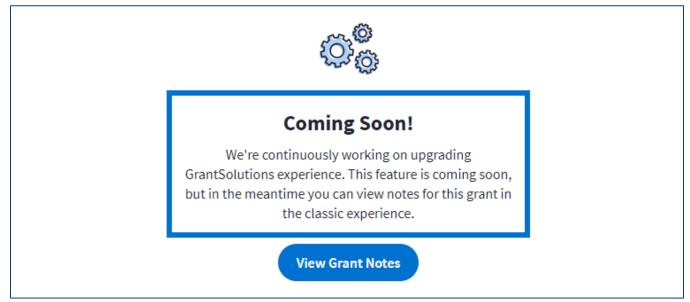

Figure 126: Notes tab with Coming Soon message

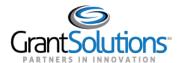

3. To access grant notes, click the View Grant Notes button below the "Coming Soon" message.

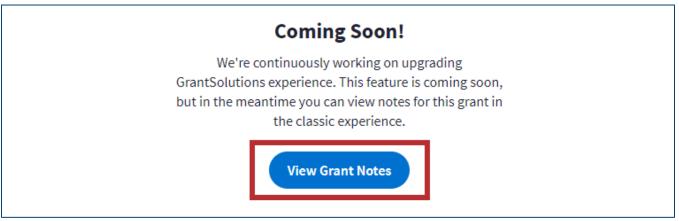

Figure 127: Notes tab with View Grant Notes button

4. Users are routed to the Grant Notes screen in the GrantSolutions GMM.

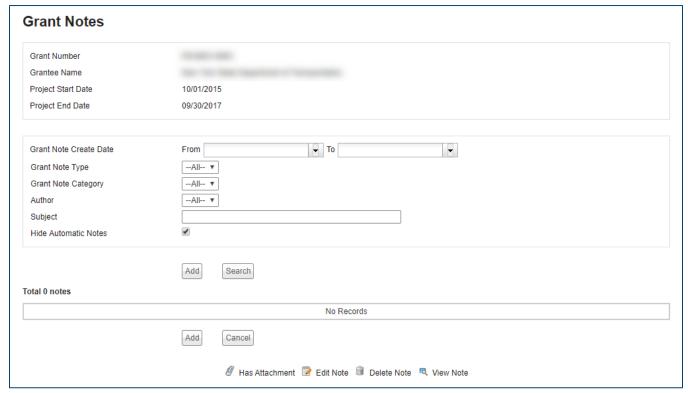

Figure 128: GrantSolutions GMM Grant Notes screen